## **Tunni teemad**

• Kilpkonna sule laiuse muutmine

## **Tegevused**

- 1. Ava programm MSW Logo.
- 2. Kilpkonna sule laiuse muutmiseks on kaks võimalust:
- kasutada menüüd *Set – PenSize*
- anda käsk **SETPENSIZE [1 1]** *NB! Mõlemad arvud ühesugused.*
- 3. Kirjuta järgnev protseduur:

*to varvruut SETSC [255 255 255] SETPENSIZE [120 120] SETPC [200 120 200] ruut SETPENSIZE [100 100] SETPC [0 0 255] ruut SETPENSIZE [80 80] SETPC [100 180 100] ruut SETPENSIZE [60 60] SETPC [255 0 0] ruut SETPENSIZE [40 40] SETPC [255 145 0] ruut SETPENSIZE [20 20] SETPC [255 255 0] ruut SETPENSIZE [5 5] SETPC [0 255 0] ruut end*

- 4. Muuda eelnevat protseduuri asendades ruudud kolmnurkadega. *Vihje*: kasuta juba salvestatud protseduuri *3nurk (File – Load – protseduuride kaustast 3nurk – OK)* ja proovi, kas see töötab.
- 5. Kirjuta protseduur, kus ekraanil oleksid 5 erineva laiuse ja värvusega joont.
- 6. Kirjuta lemmikvärvi ja sule laiusega 8 ekraanile oma nimi või midagi muud toredat.

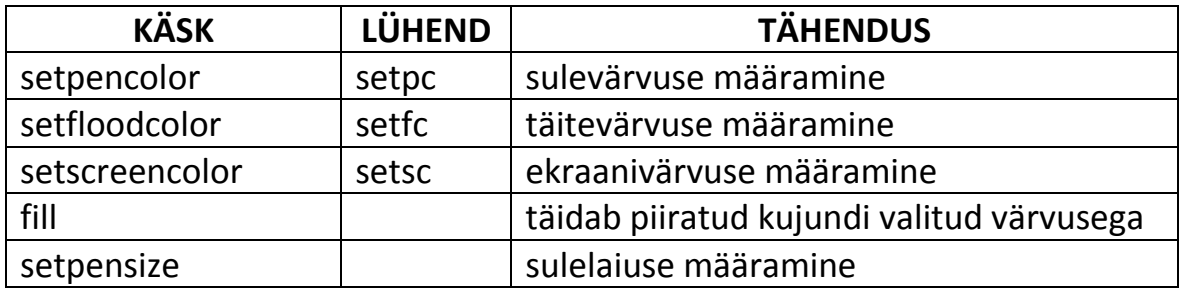